# **Seewo Interactive Smart Tablet FX**

## **User Manual**

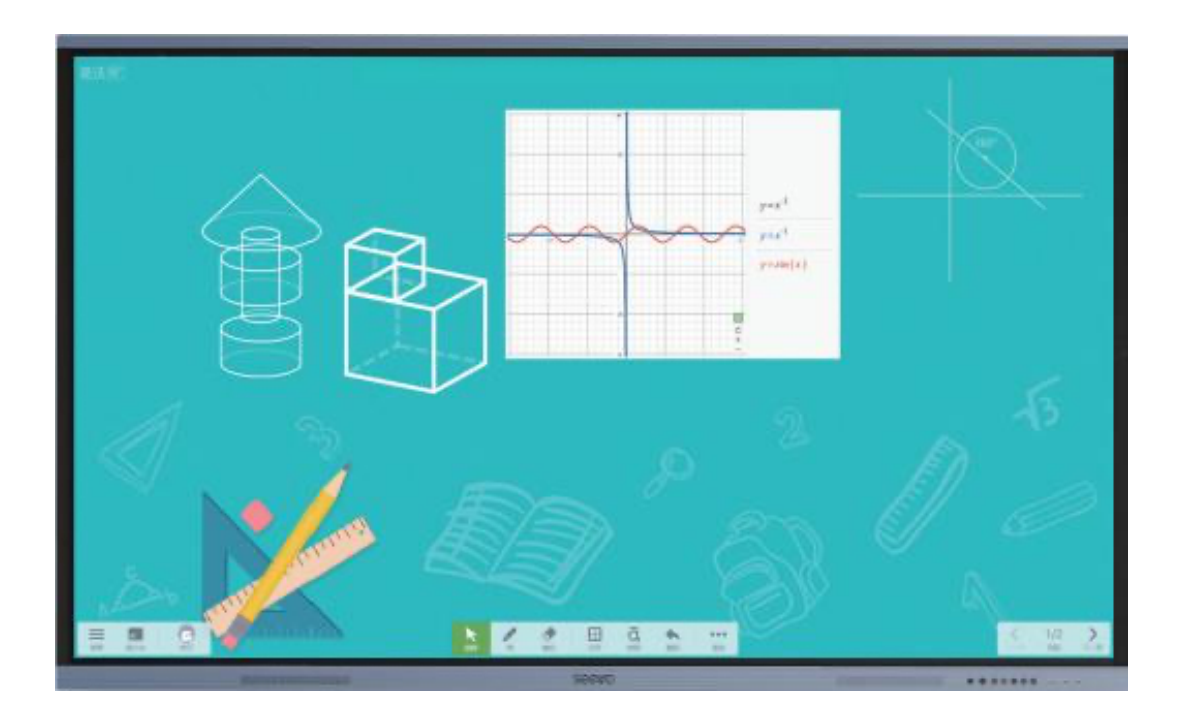

**2021.8** 

## **1, product introduction**

Seewo Interactive Smart Tablet (FX) is an integrated television, computer, audio, projector, electronic whiteboard, curtain and other equipment functions in one, touchable, interactive, 3D display of multi-functional integrated large-scale LCD display terminal.

### **2, pre-preparation**

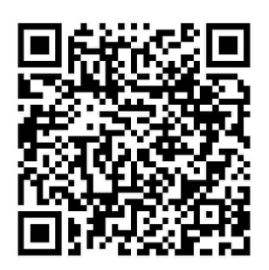

Teachers first through **WeChat** scanning the above QR code, **the seewo teaching account registration,** after registration of the account number can log into each Seewo teaching software (including Seewo whiteboard 5, all Seewo open software can be downloaded in the e.seewo.com), and teachers use Seewo teaching software data can be reflected in their own account.

### **3, the whole machine function**

### **3.1 front button and interface introduction**

From left to right: 1. Three-in-one keys (on, off, standby):

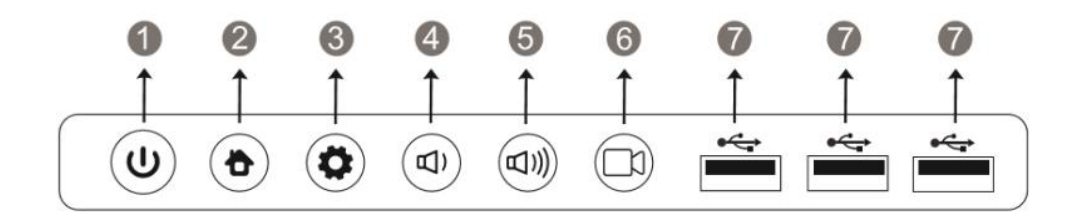

Power on: after connecting the power cord, turn on the back-end power switch, at this time the power led light in the lower right corner of the front of the device is red; Tap the switch button to power on the entire machine, the light is blue.

Shutdown: press and hold the device switch button for 3 seconds, you can pop up to confirm the closure of the device dialog box; Click Confirm or Wait 10 seconds to turn off the device, and the built-in PC will turn off with the device. Standby: Tap into energy-saving mode, press and hold for at least 2 seconds before entering standby; To wake up, tap the switch button or touch anywhere on the screen to wake up the device to continue using it.

2. HOME key: Tap back to the main interface.

3. Menu key: Call up the function menu.

4. Volume down key: Reduce volume.

5. Volume key: Increase the volume.

6. Video key: one-click quick start recording function, can record teacher's voice and teaching operations on the tablet, after recording, save the path for the computer D disk.

7. USB connector: USB connector for Android/built-in computers that recognizes the USB drive and switches with the channel.

#### **3.2 Central menu**

1. Switch channels: on the left you can replace the built-in computer, HDMI and Type-c signal source;

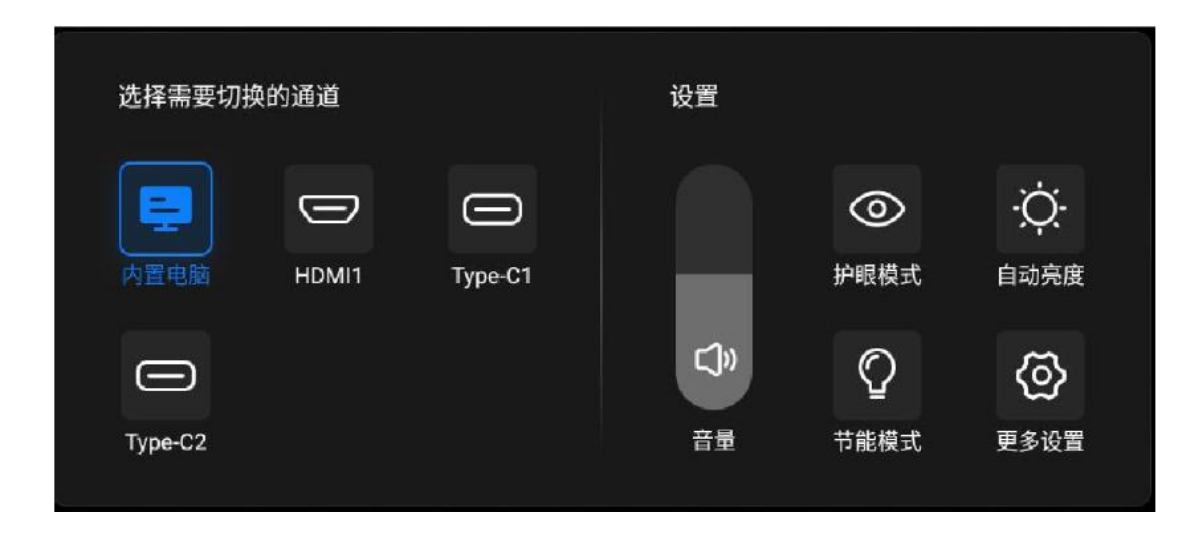

If you need an external notebook PC, connect to an external computer using a VGA or HDMI cable, and the interactive smart tablet automatically recognizes and switches to the appropriate channel to display the computer screen.

2. Volume adjustment: Slide up and down to adjust the volume size

3. Eye protection mode: Turn on eye protection mode to enter the eye protection state

4. Automatic brightness: Adjust the screen brightness to a comfortable state

5. Energy saving mode: Turn on energy saving mode to enter the energy saving state

6. More settings: Turn on more settings, including device display and fault selftest

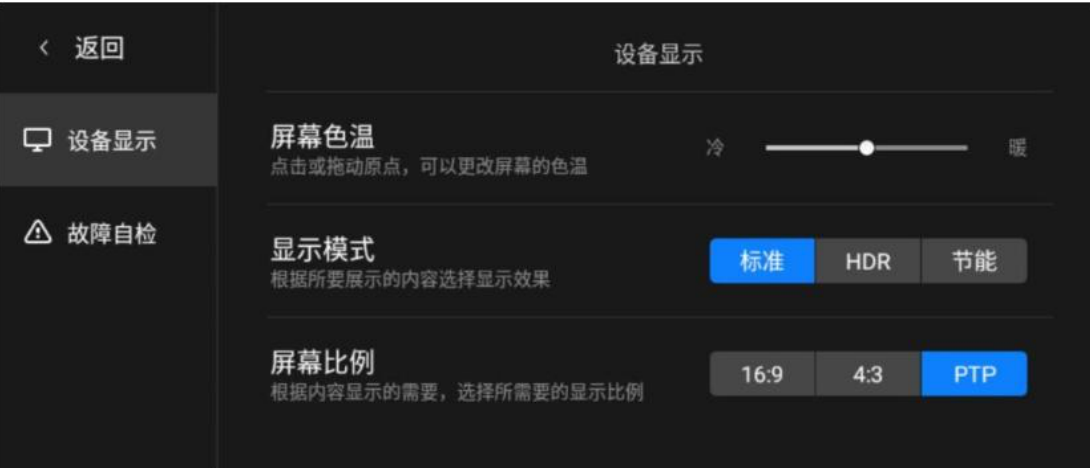

#### **3.3 Mouse, keyboard**

The Seewo Interactive Smart Tablet (FX) can be touched by hand, with a touch pen attached to the device, or any opaque non-sharp object.

**1. Mouse** 

**Single-click :** Tap anywhere on the screen to achieve a single click

**Double-click:** Two consecutive and quick taps in the same position

**Right-click:** One tap and hold the screen do not move, a circle appears and release

#### **2. Keyboard**

Click on the sign of the keyboard at the bottom right of the screen to open the keyboard; Touch keyboard and teachers commonly used physical keyboard is completely consistent, such as input numbers, letters, Chinese characters, etc. When the teacher needs to enter Chinese, first make sure that the input method that the teacher wants to use is installed on the all-in-one.

### **3.4 Wireless network settings**

The device wireless Wifi connection settings are set up in the lower right-hand corner of the desktop of the computer system, as shown in the following image:

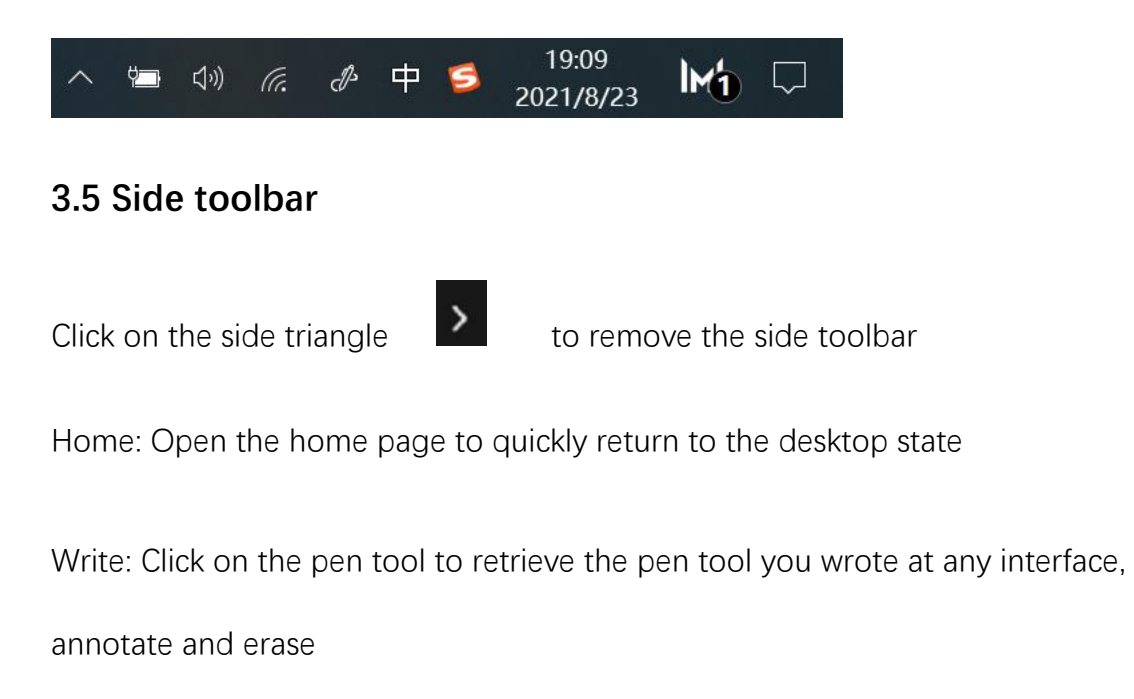

Settings: Device buttons adjust volume and screen brightness

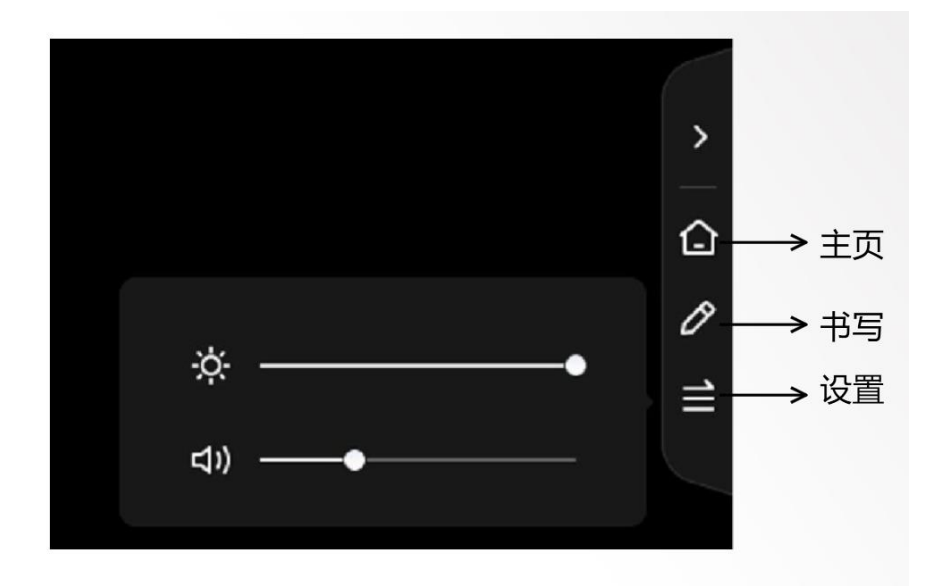

**3.6 PPT playback**

○1 **4:3 and 16:9 display scale issues.** Teachers play many courseware playback ratio is 4:3, but the length and width ratio of the all-in-one is 16:9, if not modified, the teacher in playing PPT, the screen will appear on both sides of a wide black edge, affecting the playback effect.

How to do this: The PPT editing interface clicks on the Design options bar  $\rightarrow$  go to the Page Settings option→ modify the full-screen slide show 4:3 to a fullscreen display of 16:9. (If the teacher does not understand, please Baidu query PPT display scale switching method)

○2 PPT gadgets. This is a gadget specially created by Seewo for teachers to solve problems that are prone to PPT playback.

As shown in the following image, when the teacher plays the PPT, some buttons appear automatically on the left and right sides of the screen and below. Also, we blocked the click of the screen page-turning operation, but instead use the gesture to swipe left and right way to turn the page, to prevent the teacher from mishandling. Also, previews of the page and any jumps, annotations, magnifying glasses, spotlights, QR code-sweeping courseware will be very simple. Note: This PPT gadget is specifically made for Microsoft Office software, does not support WPS! all-in-one machine factory pre-installed Office software, please be sure not to install WPS, otherwise it will cause compatibility problems.

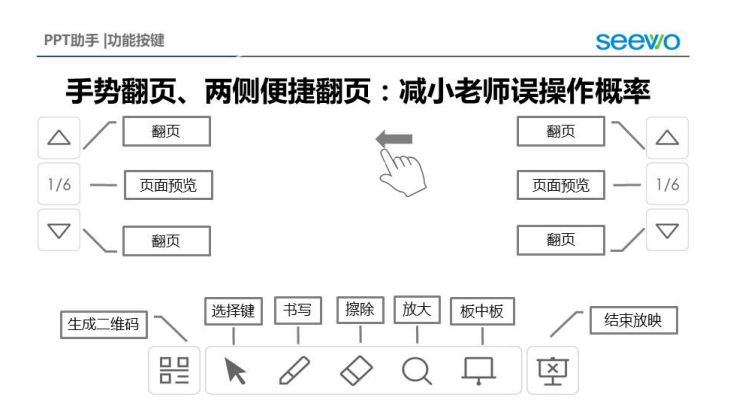

#### **4, Seewo WhiteBoard 5 - for interactive teaching**

Seewo Whiteboard 5 (EN5) is an interactive multimedia teaching platform designed by seewo for the needs of information-based teaching. Its multimedia interactive whiteboard tools as the application core, to provide cloud courseware, material processing, subject teaching and other preparation, teaching and other common functions. The Seewo Whiteboard 5 is simpler and more efficient to teach than the previous generation of Seewo Whiteboard software, and provides corresponding discipline tools based on K12 segments. The application software mainly includes the preparation mode, the teaching mode, the desktop mode three modes;

#### **4.1 Software download and run:**

1. Log in to e.seewo.com, slide the page to the bottom, download the Seewo whiteboard and install it on your computer.

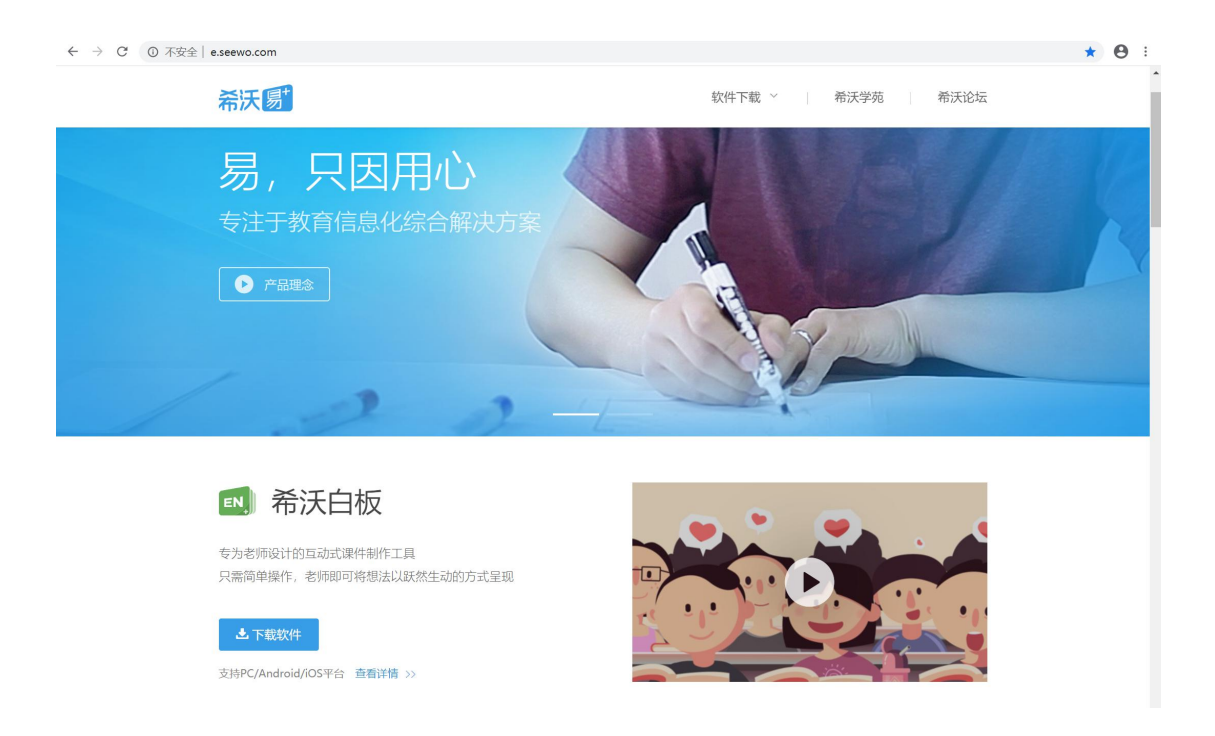

2. You can also open the software by double-clicking on the Seewo Whiteboard 5 icon on your desktop or click the the Seewo Whiteboard 5 icon in the shortcut menu in the lower right corner .

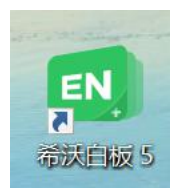

### **4.2 Account registration and login**

Double-click to open EN5 software, already registered account users can directly enter the account password for login, no account number users need to carry out free account registration or WeChat sweep for login, the specific operation process is as follows.

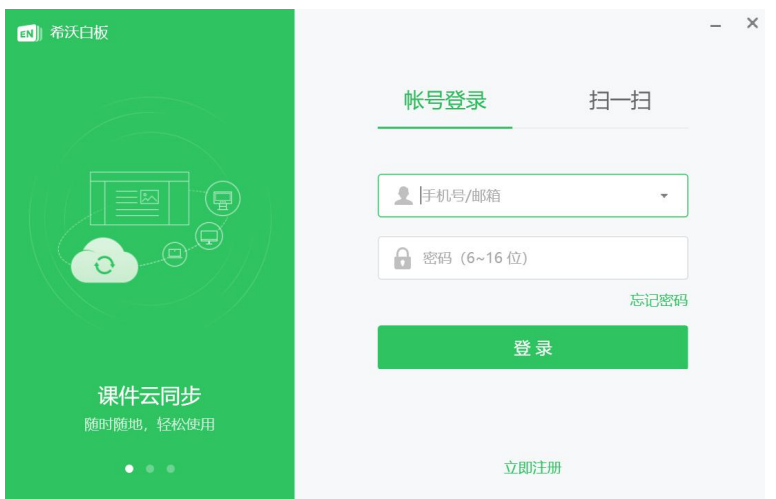

### **4.3 Preparation mode**

4.3.1 Personal Cloud Space Feature Description

After logging into the personal cloud space of Whiteboard 5, you can view the corresponding personal courseware and other content, or directly for the creation of blank courseware.

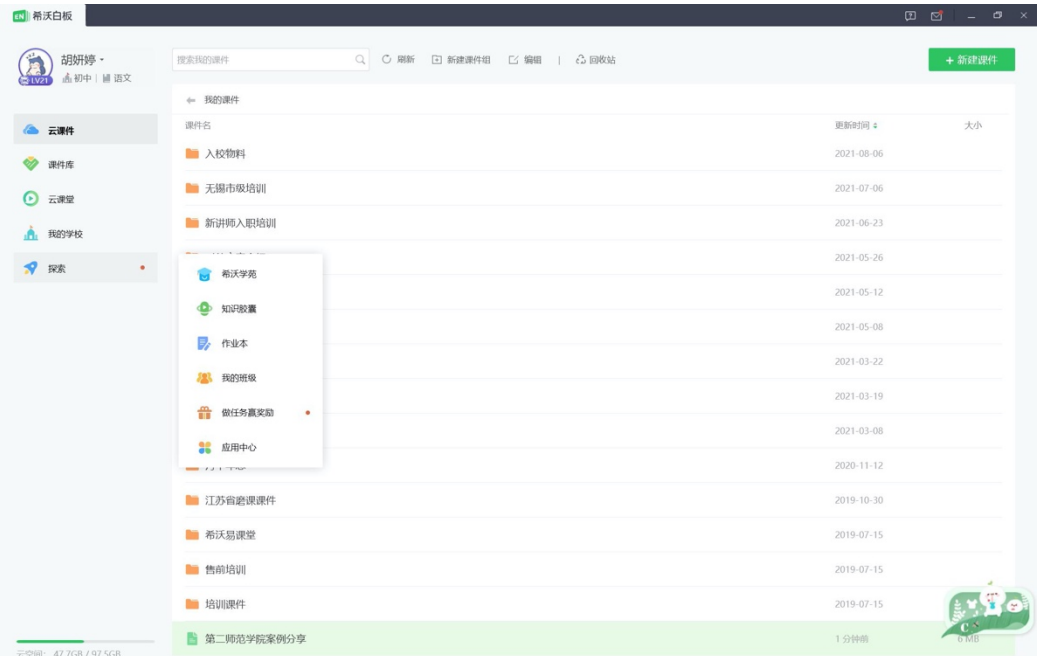

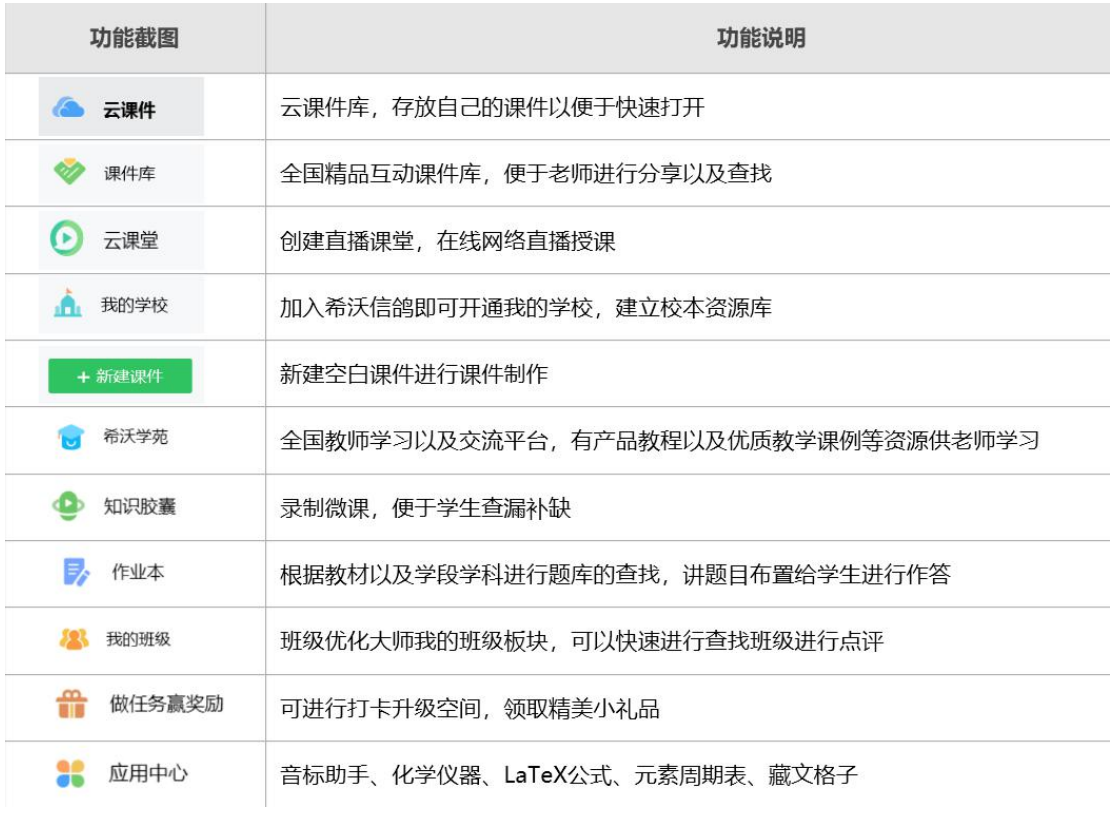

4.3.2 Common keystroke function in the preparation interface

Create blank courseware:

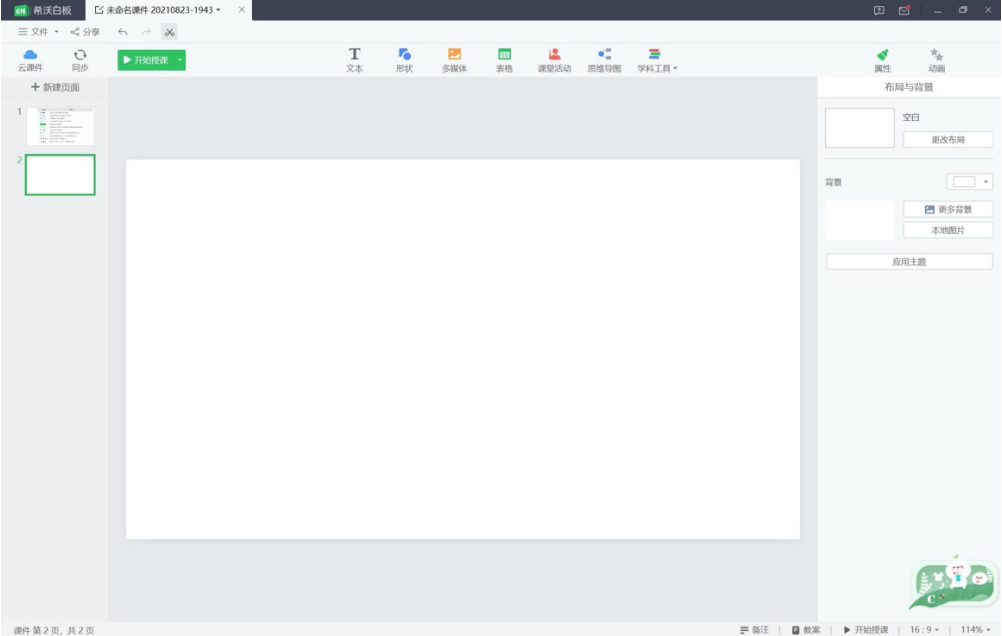

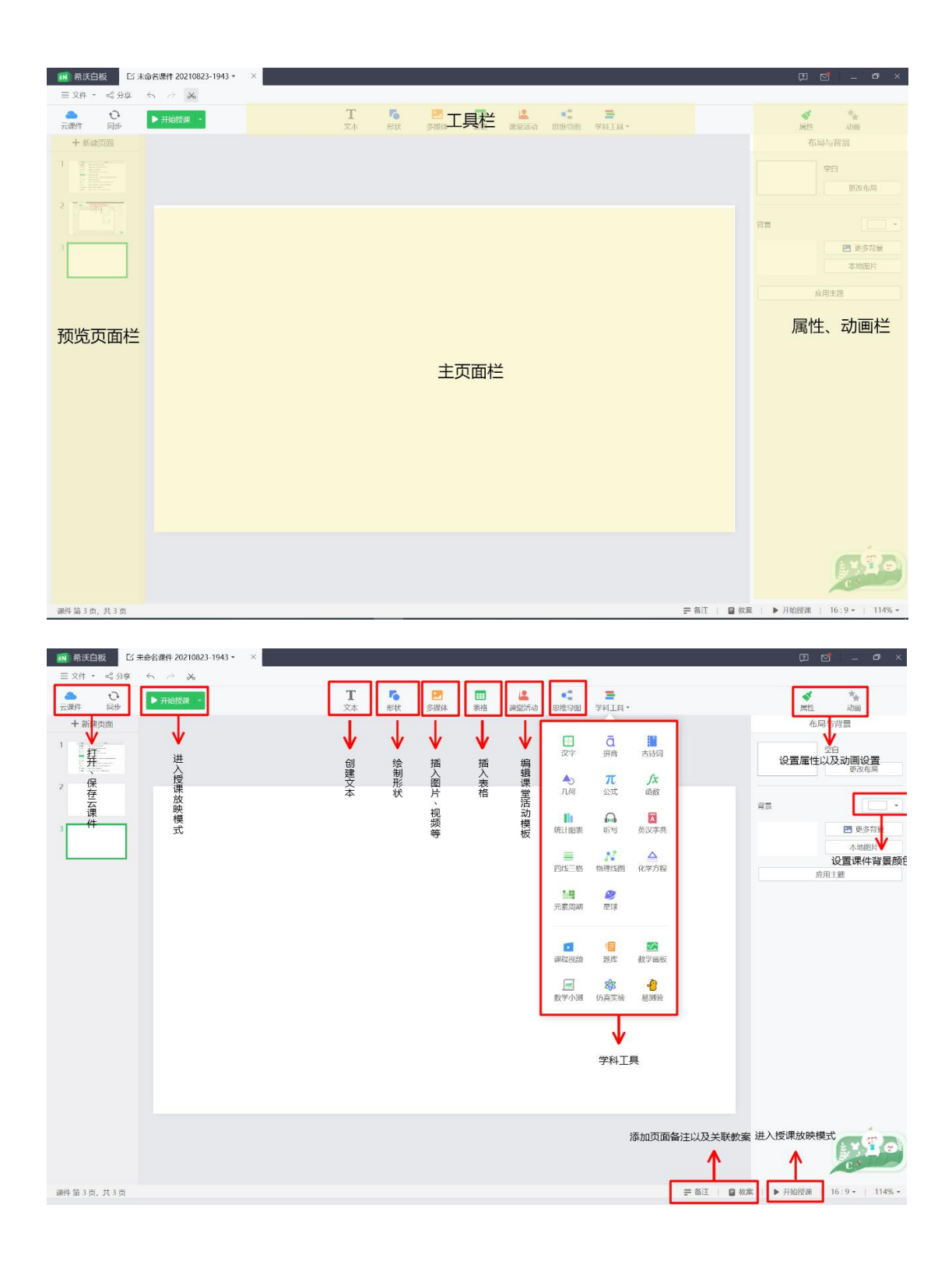

### **4.4 Teaching mode**

Open the courseware you've already done, click Start Teaching, and you'll be in Lecture Mode.

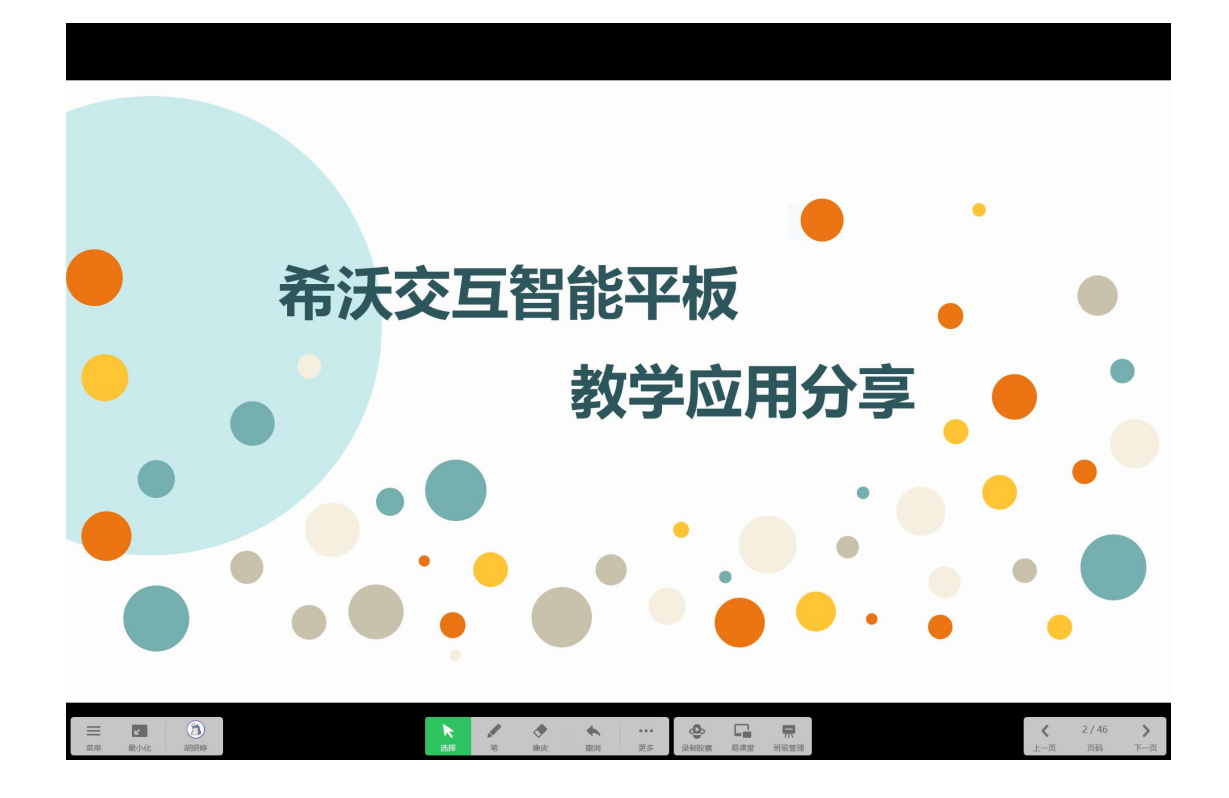

#### 4.4.1 Common keystroke functions in the teaching interface

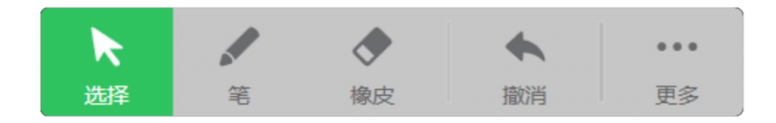

Select: Mouse select button, you can quickly switch with the pen tool

Pen: switch different colors, different weight pen tools for writing annotations,

you can also switch patterns for writing

Eraser: three ways to erase, the first click on the eraser for spot wipe, the second with fist, palm and hand back large area skin contact for gesture board wipe, the third click two erasers for one click erasure

Undo: Withdraw previous action

#### 通田  $\overline{\phantom{a}}$  $Q$ ■ ※ ①  $\begin{picture}(20,20)(-2.5,0.0) \put(0,0){\line(1,0){10}} \put(15,0){\line(1,0){10}} \put(15,0){\line(1,0){10}} \put(15,0){\line(1,0){10}} \put(15,0){\line(1,0){10}} \put(15,0){\line(1,0){10}} \put(15,0){\line(1,0){10}} \put(15,0){\line(1,0){10}} \put(15,0){\line(1,0){10}} \put(15,0){\line(1,0){10}} \put(15,0){\line(1,0){10}} \put($ 形状<br>放大镜<br>板中板<br>載图 计时 恢复 学习  $\rightarrow$  $\Box$  $\bar{\alpha}$ 泄  $fx$ **TEXTS** ⋒ 古诗词 函数 几何 汉字 拼音 尺规 听写  $\equiv$  $\mathscr{L}$  $\triangle$ e unur) 鬲 łф 英汉字典 四线三格 画板 化学方程 元素周期 星球 乐器 在线资源 12名 8年 €  $\boxed{\mathbf{D}}$ 目 课程视频 题库 数学画板 仿真实验 易测验

- Shape: You can draw various graphics by tapping or dragging them after click.
- Magnifier: A magnifying glass box appears after click, and the singlefinger drag box changes position, and drags the four corners to change the range size, two fingers in the middle to change the magnifying glass magnification, and click on the magnifying glass small bulb and focus
- Board: Pull out a new whiteboard after click for regular writing operations, and click bottom left corner, the Save button saves the board book.
- Screenshots: click screenshots can be taken from rectangular or free screenshots and desktop screenshots.
- Timing: A timer box appears when click it, with the option of timing or countdown.

#### more: more discipline tools can be used

• Chinese characters: Click to call up the field grid, after writing, you can select the left-hand positive character, with audio, continuous ratio

stroke, step-by-step stroke

- Detailed teaching.
- Pinyin: click it and turns out of four lines and three grids, the use of keyboard input to write pinyin, audio and different tones of teaching.
- Ancient Poetry: ancient poetry can choose the ancient poetry he wants according to different school paragraphs, grades and different dynasties, insert it into the whiteboard five, and include the background of the poet's poem, the poet's life introduction, the audio of the poem and the comparative translation of the poem.
- Function: A function table can be inserted into a table with multiple function expressions, each function expression point clicking at the intersection ,the corresponding intersection coordinates will appear, and the function image can also be zoomed in and out with a two-finger operation.
- Geometry: it can choose cubes, cylinders, cones and other threedimensional graphics, using click or drag to draw three-dimensional graphics, drawing graphics can be secondary adjustment, each face color fill and three-dimensional rotation, expansion.
- Ruler: including ruler, triangular plate, round gauge, protrope and other tools, respectively, can be graphic drawing and measurement of angles. Use of the circle gauge (drag the cross heart above the circle gauge to change the position of the circle gauge, drag the right leg .The arrow changes the radius and points the tip of the pen clockwise to complete the drawing of the circle)
- Dictation: Depending on the school segment, different units can be arranged dictation, manually add one or this unit words, or new words not found in the thesabas in the thesaposition mode, dictate volume, number of reads, silent writing time, and male and female reading can all be customized in dictation settings compile.
- English-Chinese dictionary: Any search for words, including word interpretation, phrases, pronunciation, examples and other details.
- Drawing board: a new drawing board is pulled down after click, which can be used for drawing creation, providing pencils, brushes, Brush three pens, palette adjustable and any two colors, clockwise rotation color darkening, counterclockwise rotation.Turn the color lighter and store the picture of the work you draw.
- Chemical equation: chemical elements are entered to write chemically, only the equation is required a single element of the formula can find all the equations about this element.

• Planets: Three-dimensional graphics of multiple planets can be displayed, and two-dimensional maps of earth models can be found

Rainwater distribution, population distribution, climate distribution, etc. are marked with different two-dimensional maps and coordinates.

- Musical instruments: Click on the electronic piano to play the electronic piano and have a recording function, with music teaching, with a few simple music playing function.
- Online resources: Just apply for a Seewo account to permanently use course videos, question banks, math paintings for free board, simulation experiment online resources.
- Course video: Including primary, middle, high school chapters of the video resources, click on the lower left corner and set up segments, disciplines and grades, click on the bottom right corner to insert video to use (need to network)

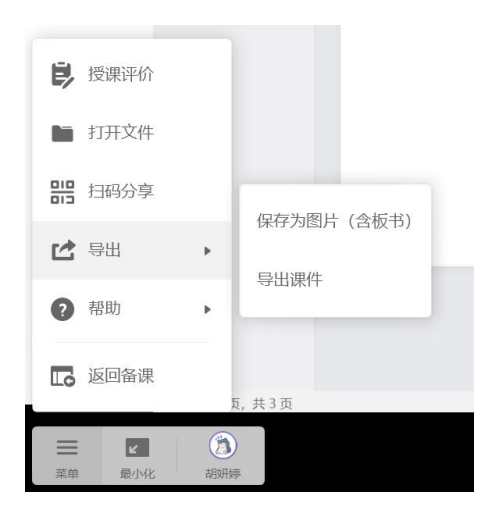

Menu: Return to preparation, export and other functions

Minimize: Minimize courseware back to desktop

Account: Sign in to your account and open your cloud courseware

Turn the page up and down, click on the page number to make a page jump

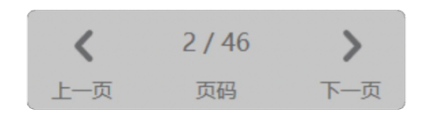

#### **4.5 Whiteboard 5 Phone End**

4.5.1 Software Download: Download the Seewo Whiteboard software at

the APP Marketplace and log in to your account

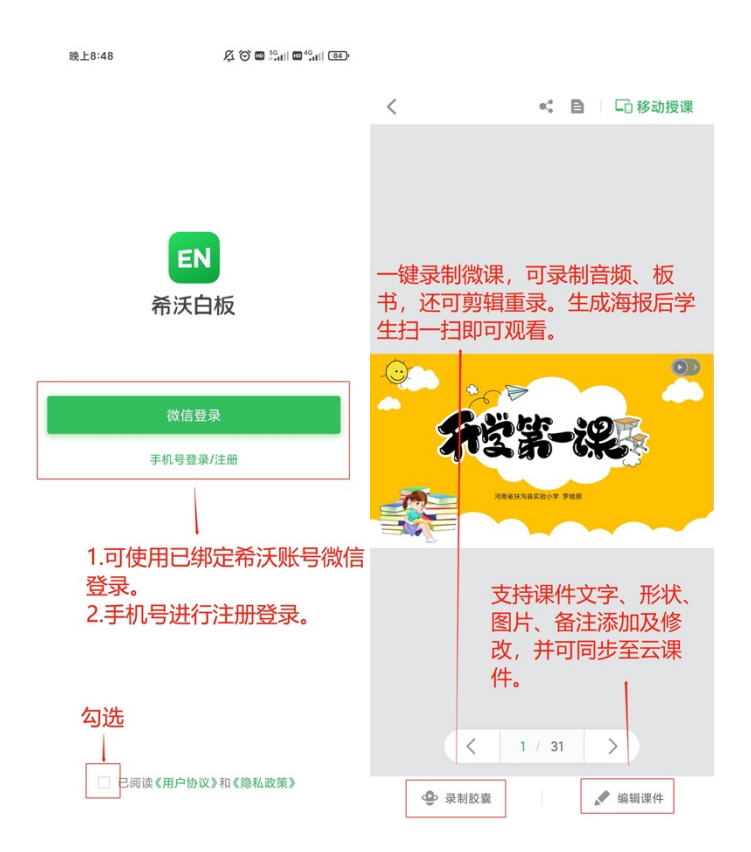

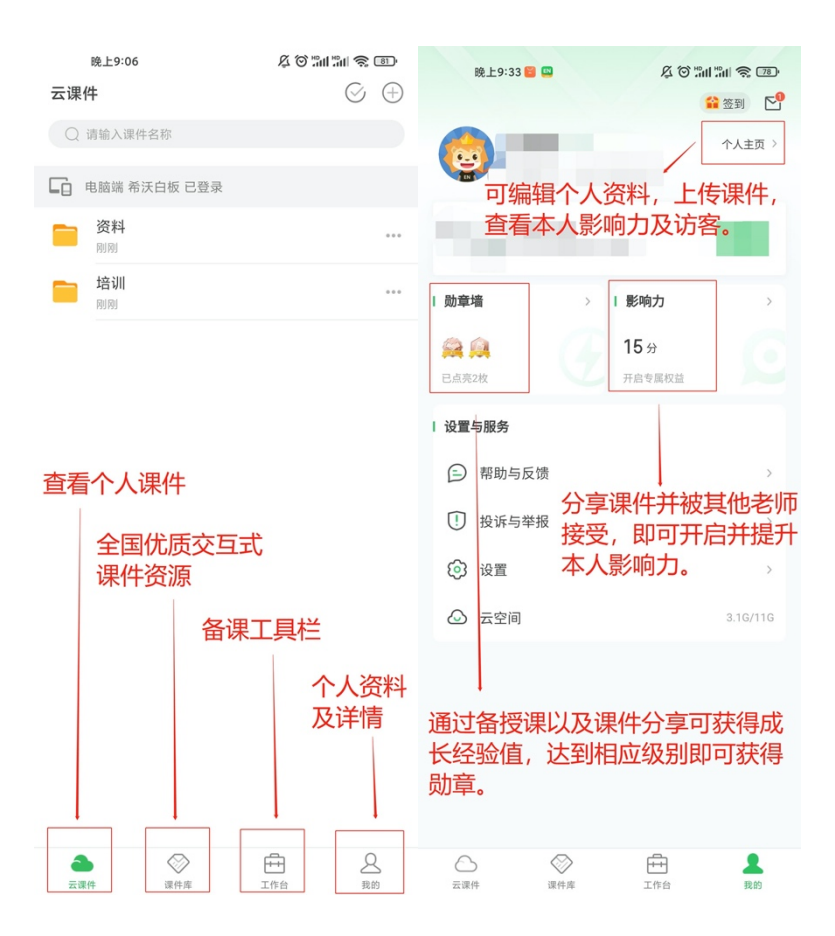

4.5.2 Mobile teaching

Open the same courseware on the mobile phone side to enable mobile teaching

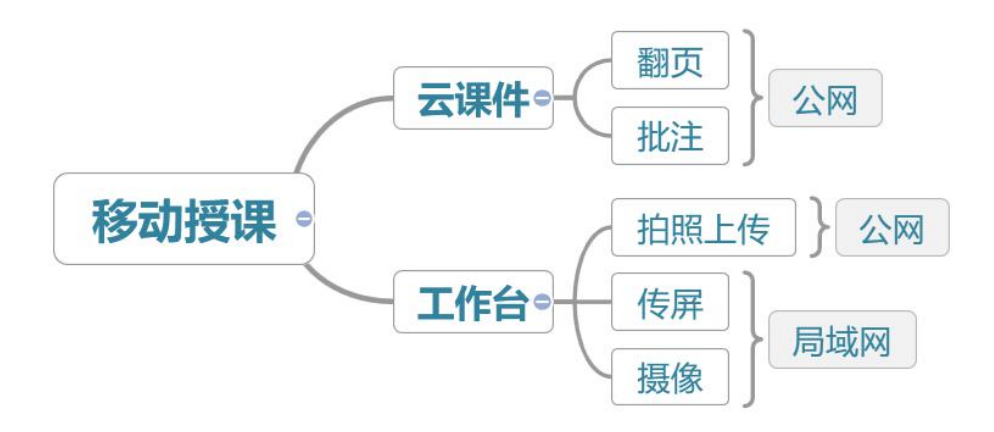

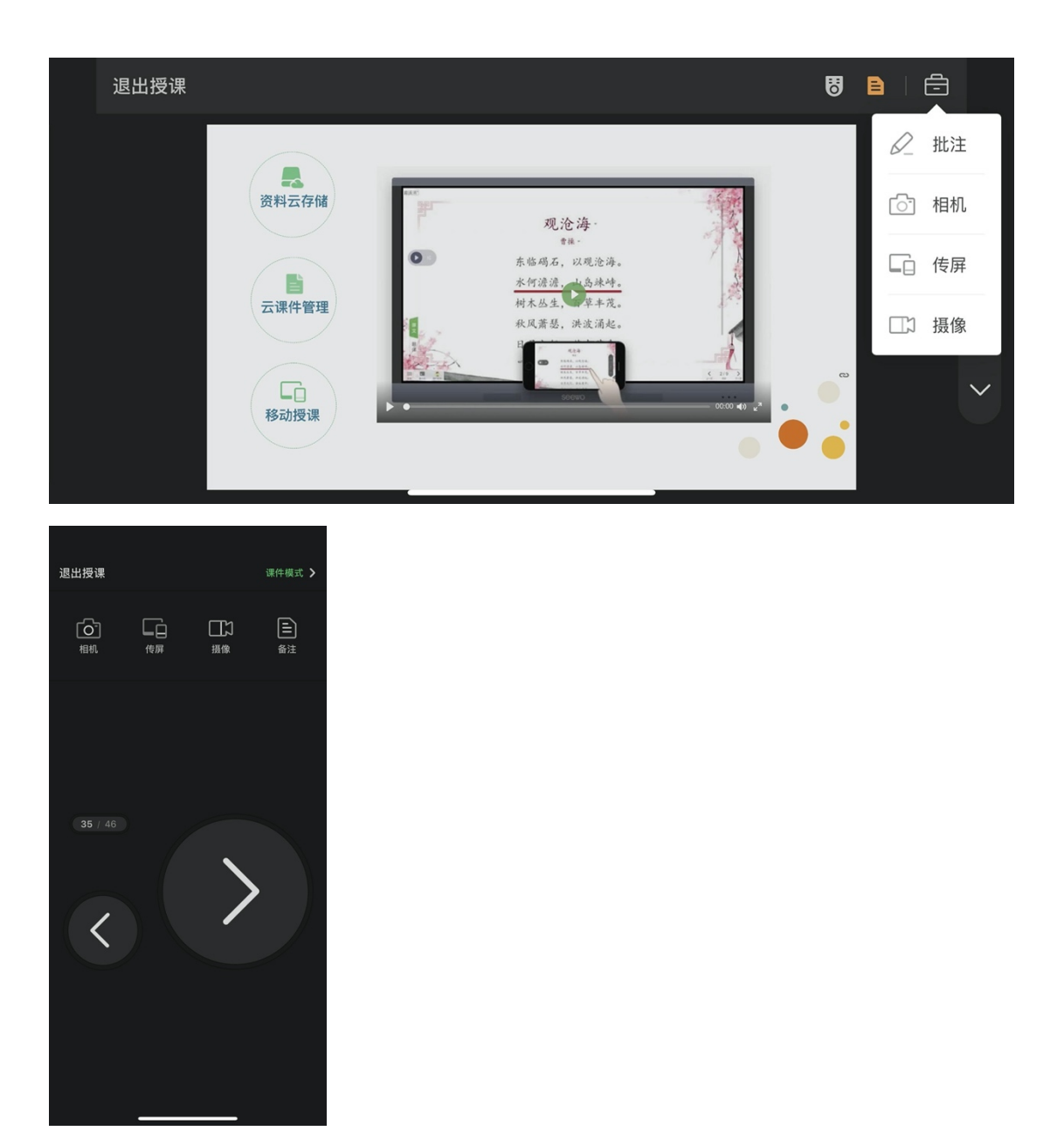

### **5, class optimization master**

EasyCare is a software developed by seewo for timely management evaluation and home-school communication. For each student to set a unique cartoon color, through the addition and subtraction, random selection of character upgrades, with the rules of the game, interface and sound effects, stimulate

students' good intentions and creativity. Data can be automatically recorded, archived and calculated, or sent to the home at the touch of a button.

#### **5.1 Software download and run**

1. Log in to e.seewo.com, slide the web page to the bottom, download the class optimization master to the computer to complete the installation. The phone side can also be downloaded via a scanning code (IOS/Android). Mobile software can also be searched for a download installation in the Software Store/App Store (Apple in the APP Store) in your phone.

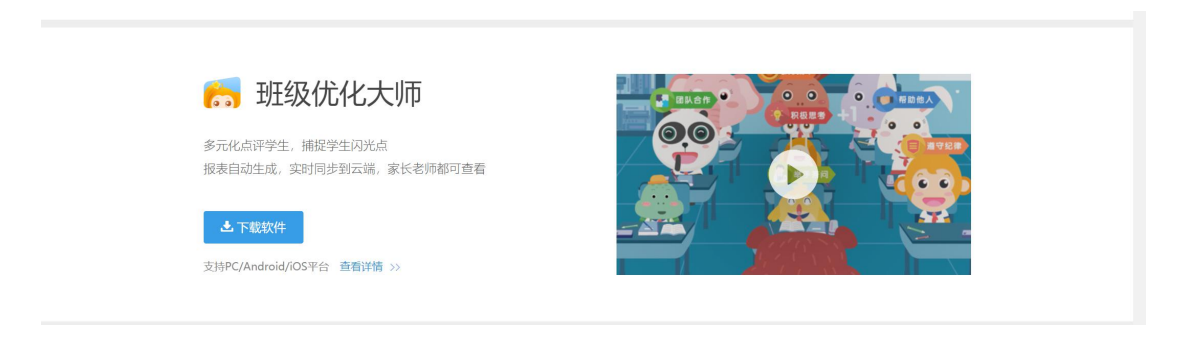

#### **5.2 Account registration and login**

Seewo's account of each teachers is universal, then here there is a Seewo account teacher directly enter their mobile phone number and password to log in, no account teacher click below "registered account" according to the prompt to create their own exclusive Seewo account

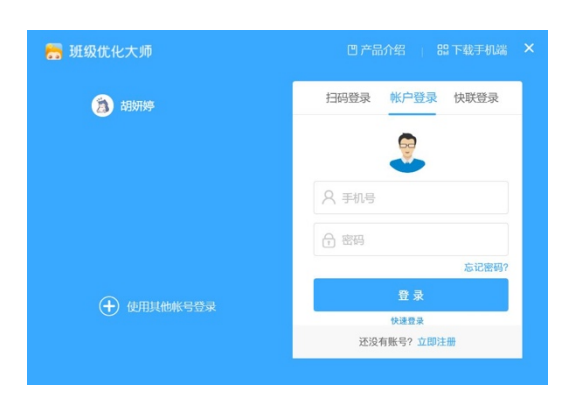

### **5.3 Teaching function**

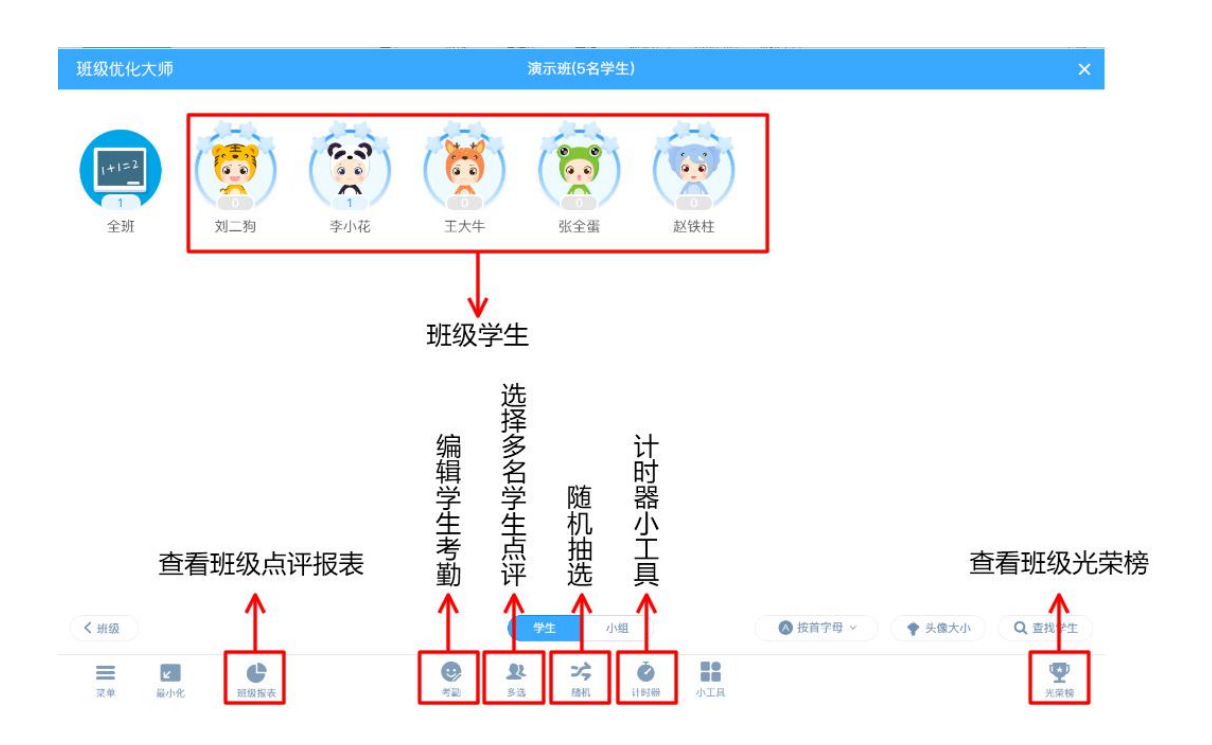

### **5.4 Web side (Note: Background Management Platform)**

- 1. Open your computer or mobile browser to enter care.seewo.com;
- 2. Sign in to your Seewo account

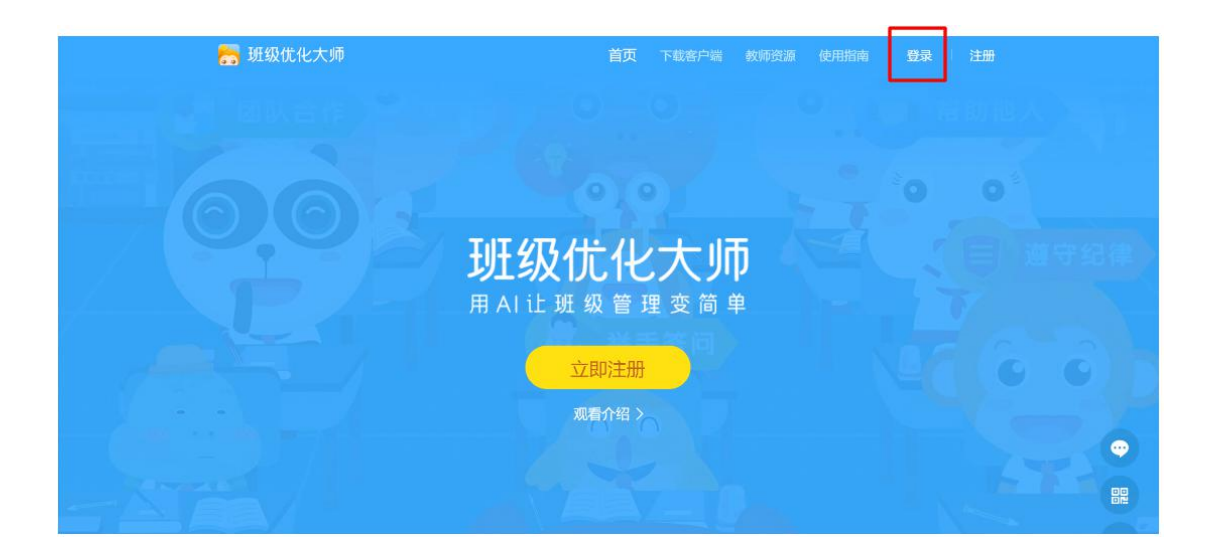

3. After a successful landing, our first priority is to create a class. Click on the class management in the upper right corner, this interface can view the created class and join the corresponding class, we enter the interface click on "Create Class", check the corresponding section, enter the class name can quickly have their own class.

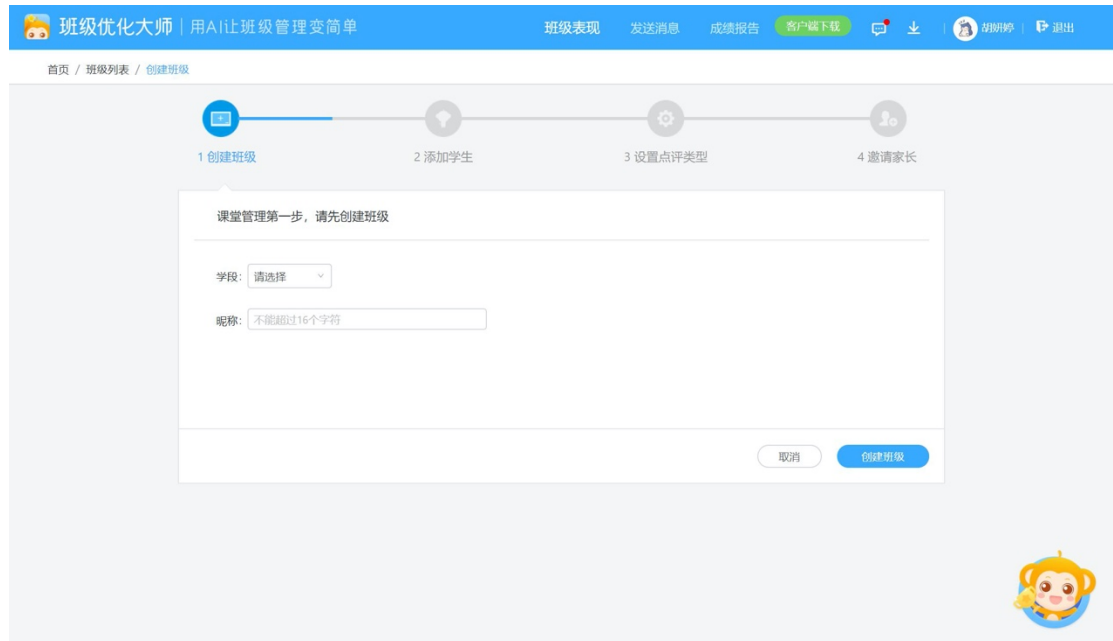

#### **5.5 Mobile APP Mobile**

On the mobile side we can add classes and import students' names at the click of a button, in the broadcast station we can do homework and release notifications, and we can invite parents to class

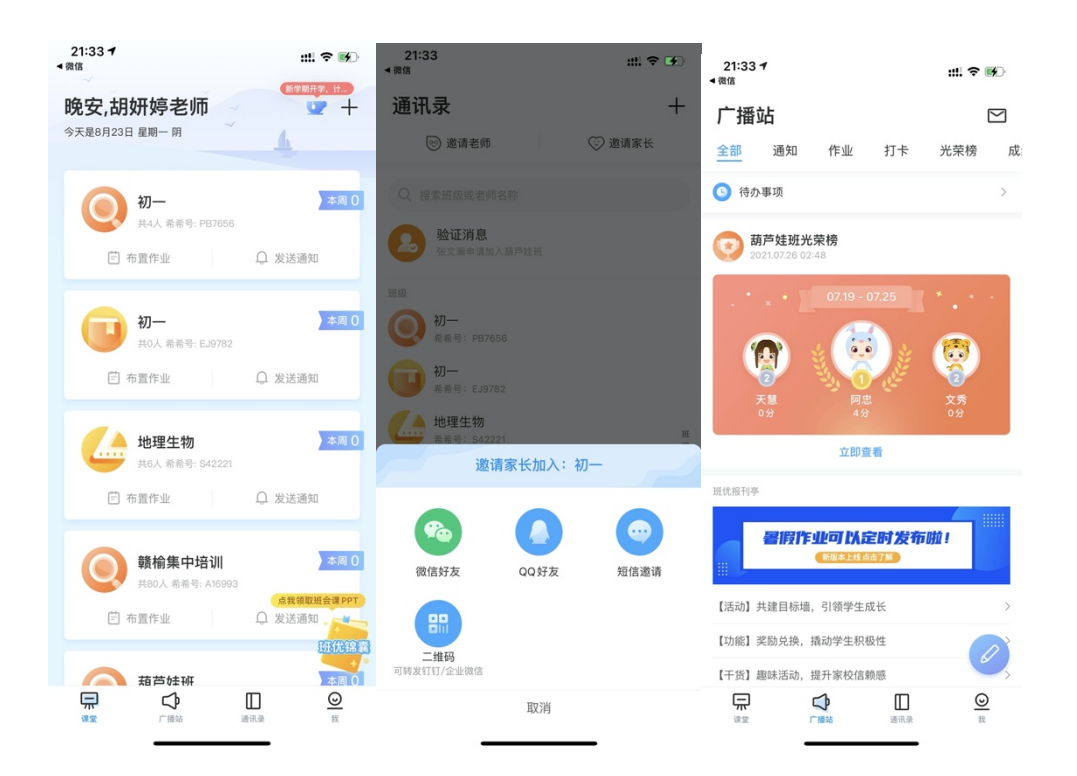

### **6, daily maintenance**

**Slow operation**: to keep the computer system healthy, desktop do not accumulate too many files, software do not install in the C disk, regular cleaning system garbage and anti-virus; Restart the system and try again.

**Touch is not good**: keep the screen without any blocking; Eliminate bright light interference; Restart the system and try again.

**Power on**: Make sure the power supply is correct (the power supply at the bottom of the device is connected normally, the power outlet is powered properly), confirm the switch on and off (the boat switch at the bottom of the device), check that the red light is on.

**Clean screen**: Wipe with a dry, soft, hairless dry cloth, and screen sweat stains can be cleaned with computer screen spray.

**Clean the bottom frame**: clean dust or debris in a timely manner, keep the bottom frame clean, in order to ensure good equipment operation and use experience.

**Equipment energy saving**: school power on, school shutdown, break time tap switch button energy saving, shut down must press and hold the switch button for a long time to shut down, long time not to use equipment (winter and summer vacation, small long vacation), please carry out power-off operation (after power off to unplug).

**Operating practices**: Avoid sleeve contact with the screen when using the device.

### **7, after-sales service**

#### **7.1 Training video**

Detailed training video please visit the "Seewo Academy" official website **www.seewoedu.com** view, which for Seewo interactive smart tablet hardware, as well as Seewo whiteboard 5, mobile teaching assistant, class optimization master, seewo software have detailed, sub-modules, class hours, hierarchical training, video to 3 to 5 minutes small micro-class form presents, convenient for fragmented learning. In addition, some non-Seewo software, such as geometric drawing board, PPT, flash and other software use, there are relevant training videos, and videos are combined with teaching examples to explain, convenient for teachers to master.

#### **7.2 After-sales contact information**

If there are any problems during the use of the product, you can call customer service to inquire and resolve. Customer service:**400-186-2505.** There **is a blue label** in the lower right corner of the device with an aftermarket dimension of **400- 186-2505** Phone protection. Equipment hardware failure, teachers directly call after-sales maintenance phone, there will be customer service staff to assist the teacher to solve. If it is determined that there is a problem with the equipment, an engineer will be on site for maintenance. **In the equipment warranty period, non-artificial deliberate damage to the equipment,** hardware failure problems will be free door-to-door maintenance by Seewo manufacturers; Over the warranty period of equipment, equipment hardware failure, the school needs to pay a certain maintenance fee (according to the specific fault problem

will have a clear fee standard, the school can also buy extended warranty service extension warranty period), engineers will also come to the door for maintenance. **Software issues** Will have engineers remotely assist the teacher to debug and solve.